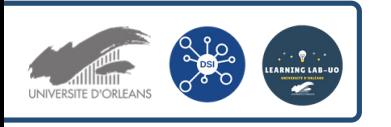

## Se connecter au WIFI (EDUROAM) sur le campus depuis un smartphone iOS

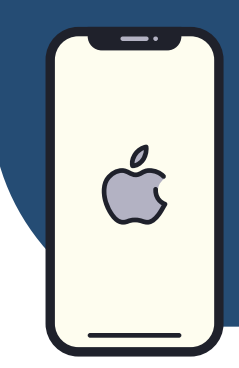

1

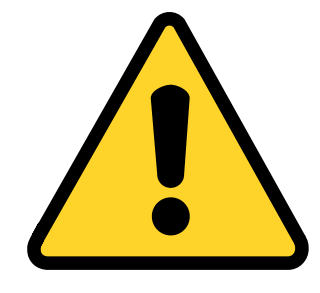

Vous devez supprimer votre profil Eduroam ! Dans "**Réglages**" puis "**Général**", sélectionnez "**VPN et gestion de l'appareil**". Sélectionnez ensuite le profil de configuration Eduroam. Faites "**Supprimer le profil**".

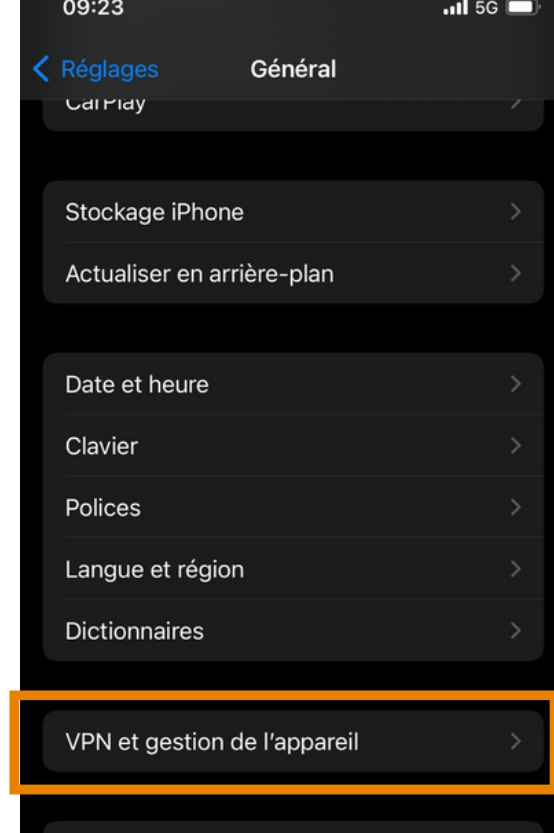

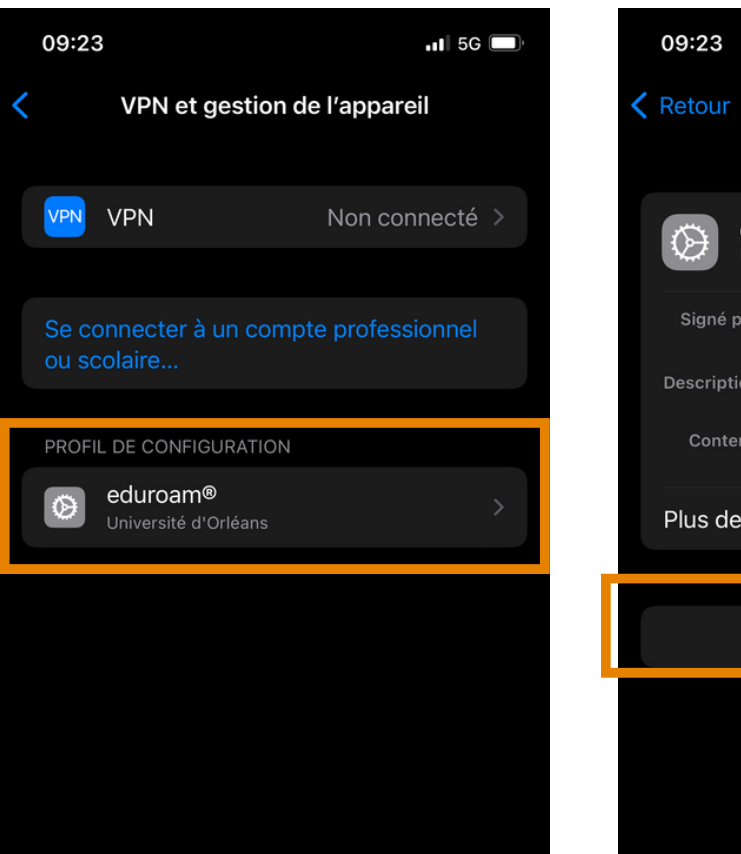

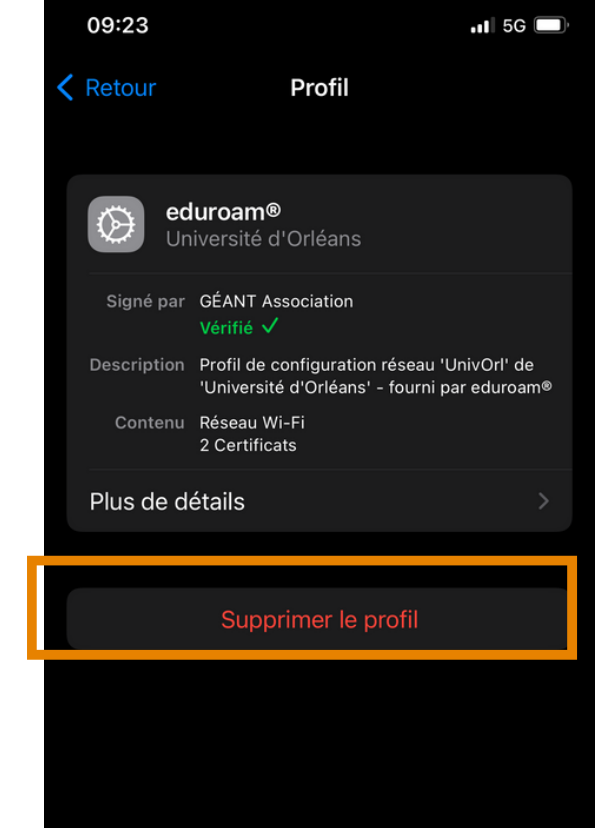

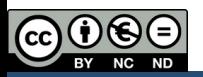

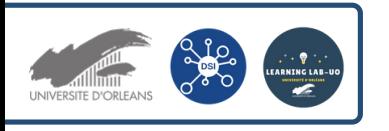

Se connecter au WIFI (EDUROAM) sur le campus depuis un smartphone iOS

Sur votre smartphone, ouvrez un navigateur internet et allez à cette adresse : **[cat.eduroam.org](http://cat.eduroam.org/)**

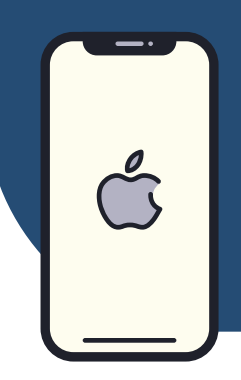

 $\overline{2}$ 

Appuyez sur "**Cliquez ici pour télécharger votre installateur eduroam**" Une nouvelle page va s'afficher.

Installateur personnalisé pour votre établissement

Signé numériquement par l'organisation qui coordonne eduroam®: GÉANT Association

Bienvenue à eduroam CAT

## Connectez votre appareil à eduroam®

eduroam® permet d'accéder gratuitement à des milliers de points d'accès Wi-Fi dans le monde entier. En savoir plus

> Cliquez ici pour télécharger votre installateur eduroam®

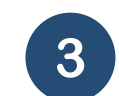

Tapez "**Orléans**" dans la barre de recherche, Université d'Orléans vous sera proposé. Appuyez sur ce bloc.

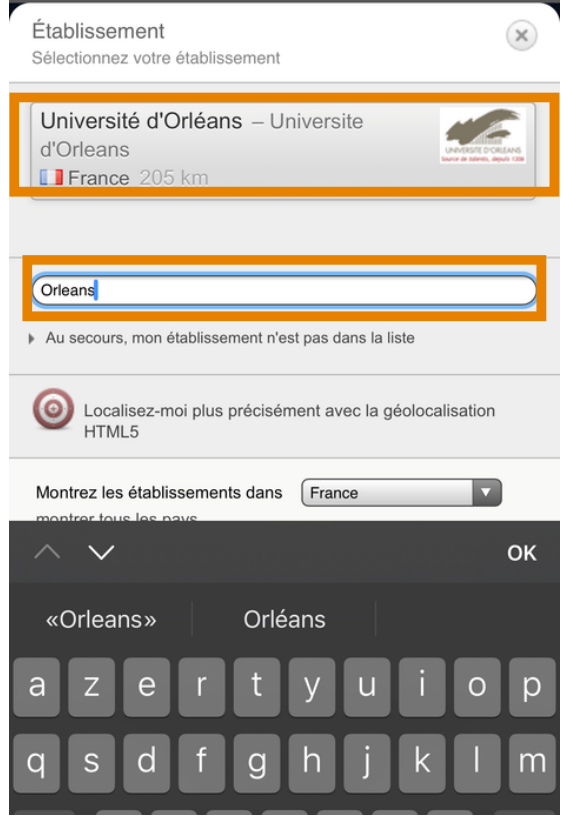

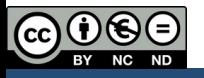

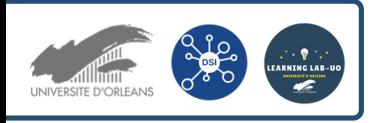

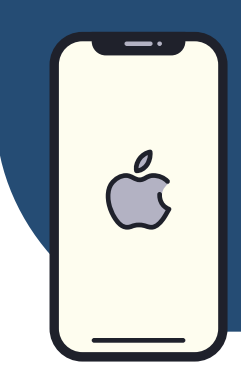

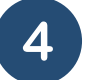

Une nouvelle page s'affiche, cliquez sur le bloc "**Appareil Apple**". Le téléchargement peut prendre un peu de temps avant de commencer, patientez un peu, des pop-up peuvent apparaitre sur l'Iphone. Cliquez sur "Autoriser".

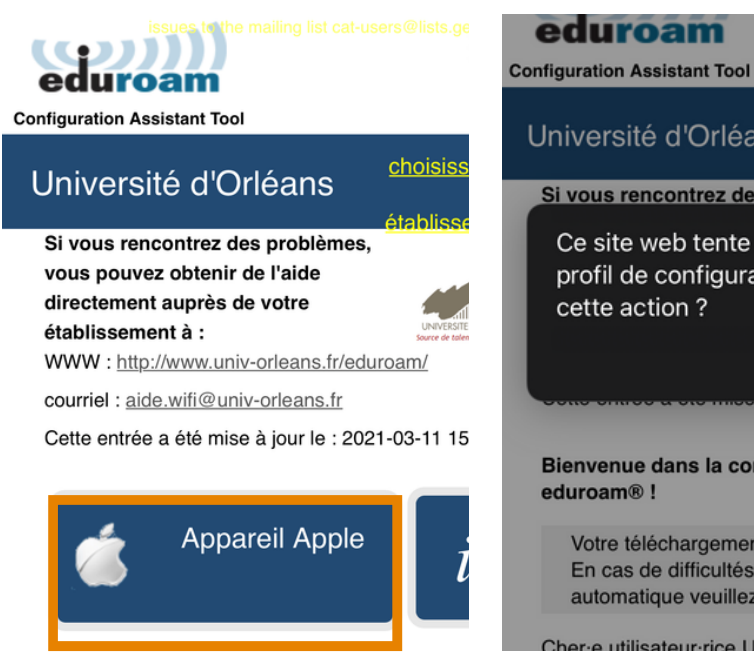

Choisissez un autre installateur à télécharger

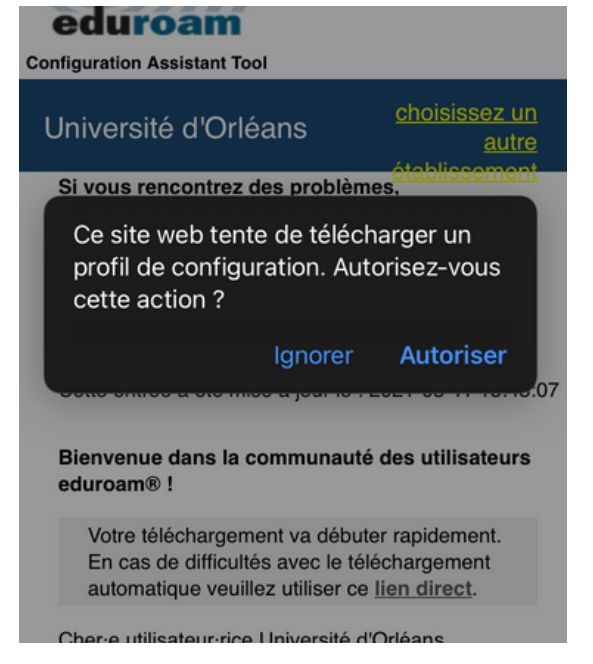

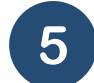

Si v

vol

dire

éta

W

cou

suurvein

**figuration Assistant Tool** 

niversité d'Orléa

Cette entrée a été mise

Bienvenue dans la con

Votre téléchargemen

En cas de difficultés

automatique veuillez

Cher-e utilisateur-rice U

eduroam<sup>®</sup> !

Vérifiez le profil d

vous souha

Fε

Allez dans les réglages de l'Iphone puis cliquez sur "**Profil téléchargé**". Installez ensuite le profil Eduroam.

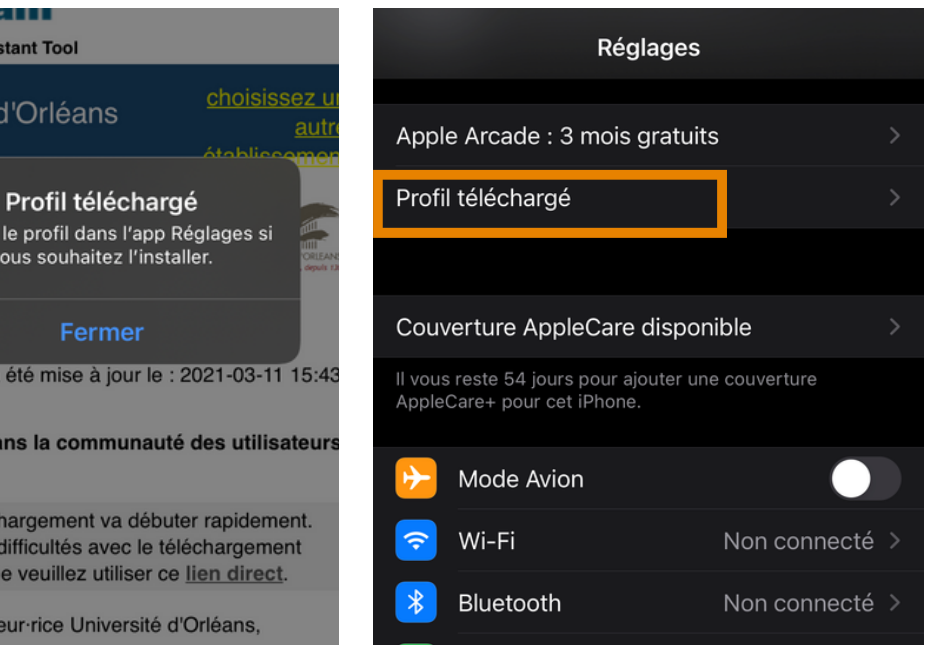

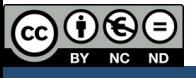

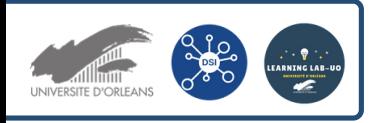

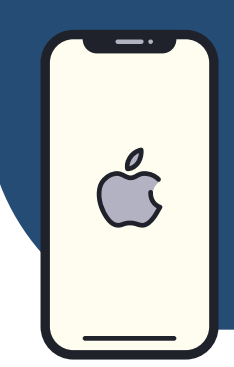

## 6

## Cliquez sur "Installer".

A noter, si vous faites défiler l'écran vers le bas, vous trouverez des informations sur le certificat.

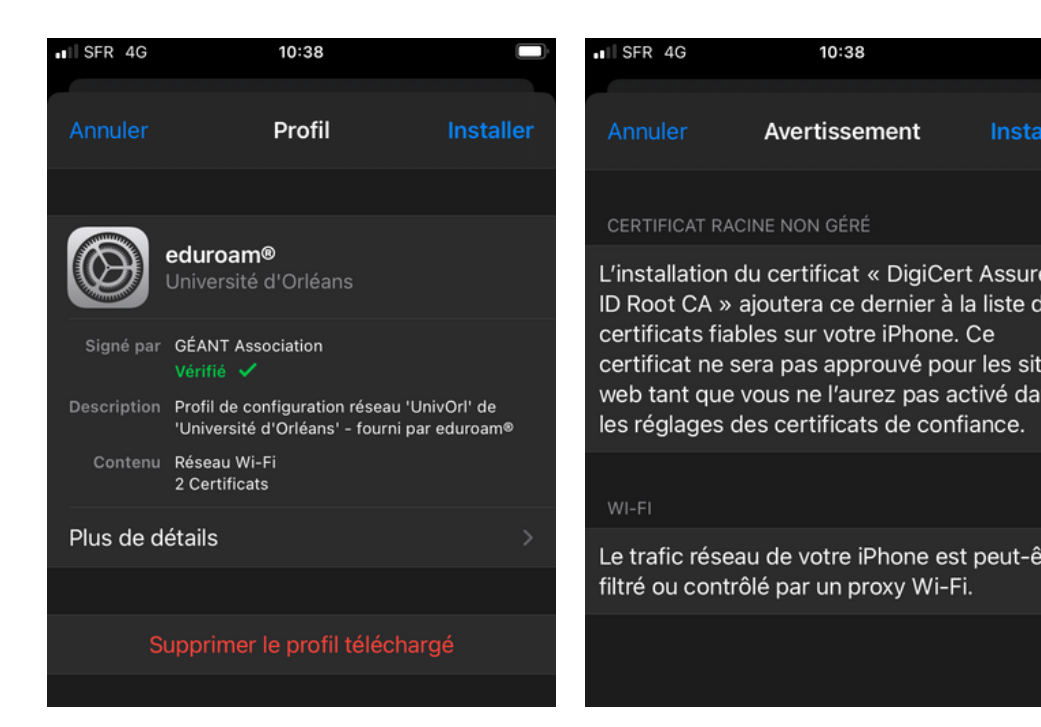

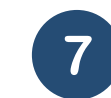

Inst

Cliquez sur "suivant" puis sur "OK".

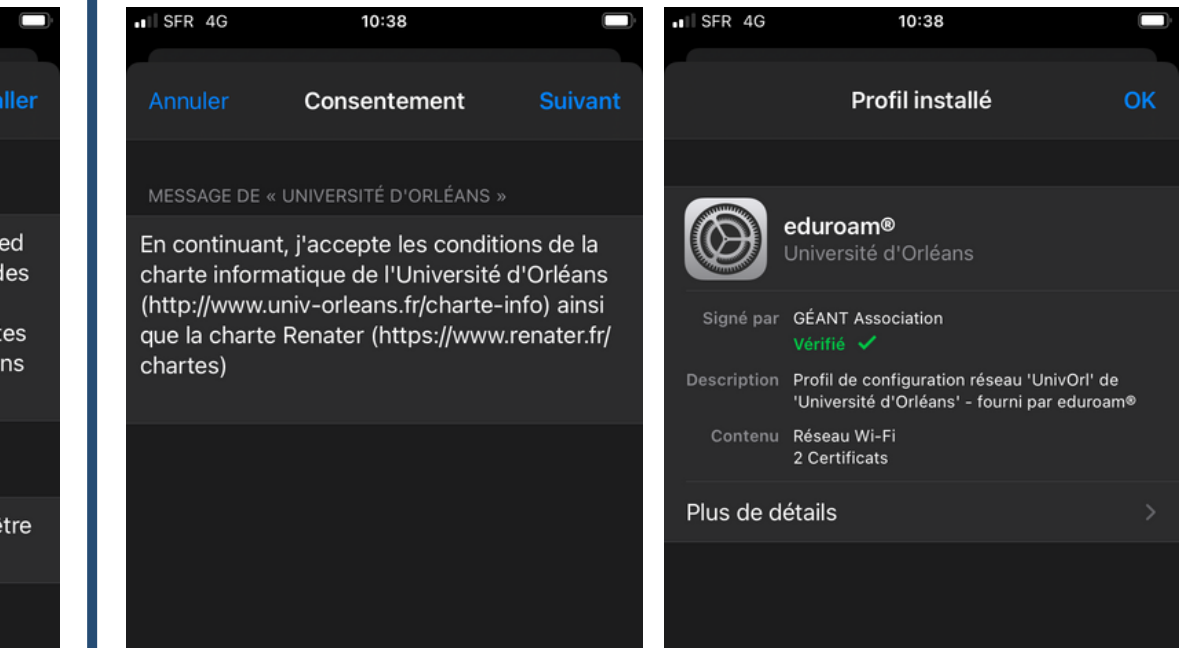

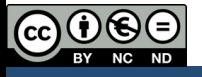

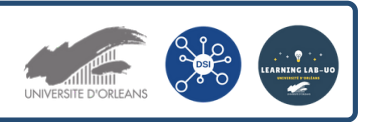

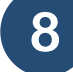

Allez dans les paramètres du Wifi et sélectionnez Eduroam.

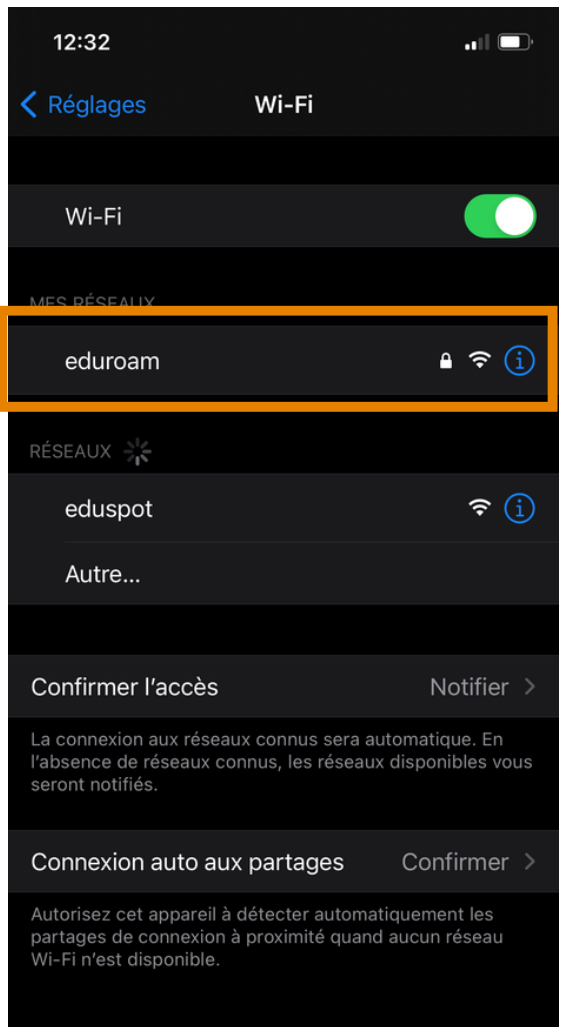

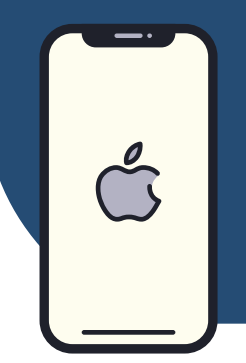

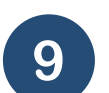

Une page où vous devrez inscrire vos **identifiants de l'ENT** s'ouvrira.

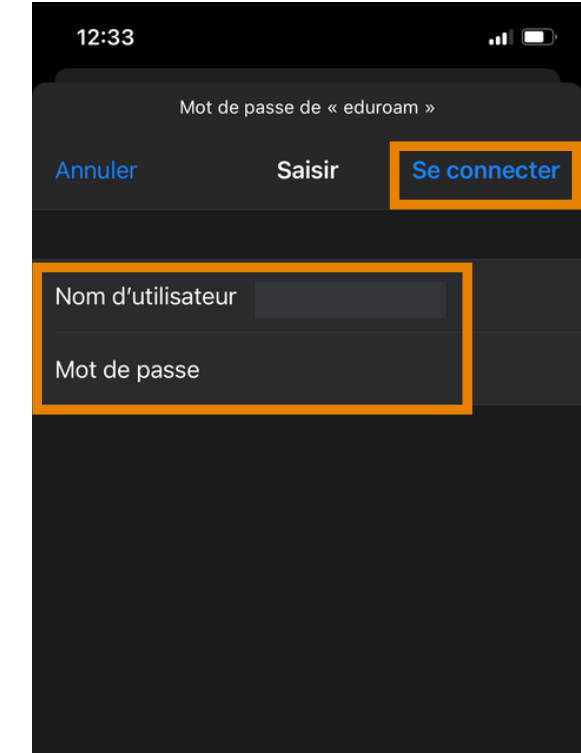

Pour terminer, cliquez sur "**se connecter**".

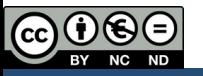